## **Micro Focus Enterprise Developer チュートリアル**

# メインフレーム COBOL 開発:CICS

Eclipse 編

### **1. 目的**

本チュートリアルでは、Eclipse を使用したメインフレーム COBOL プロジェクトの作成、コンパイル、CICS を使用したトランザクションの実 行、デバッグまでを行い、その手順の習得を目的としています。

#### **2. 前提**

- 本チュートリアルで使用したマシン OS : Windows 10 Enterprise
- 使用マシンに Micro Focus Enterprise Developer 7.0 for Eclipse がインストールされていること
- 使用マシンに TN3270 エミュレータがインストールされており、稼働実績があること

#### **3. チュートリアル手順の概要**

- 1. チュートリアルの準備
- 2. Eclipse の起動
- 3. メインフレーム COBOL プロジェクトの作成
- 4. プロジェクトプロパティの設定
- 5. ビルドの実行
- 6. BMS 画面定義の確認
- 7. CICS リソース定義の概念
- 8. Enterprise Server インスタンスの設定
- 9. Enterprise Server インスタンスの開始と確認
- 10. CICS リソース定義の確認
- 11. CICS の実行
- 12. CICS の動的デバッグ
- 13. Enterprise Server インスタンスの停止

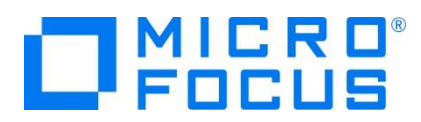

## **3.1 チュートリアルの準備**

例題プログラムに関連するリソースを用意します。

- 1) 使用する例題プログラムは、キットに添付されている Tutorials.zip に圧縮されています。これを C:\ 直下に解凍します。 **7- ▶ ローカル ディスク (C:)** 
	- ^ 名前 **Tutorials**
	-
- 2) Eclipse のワークスペースで使用する work フォルダを C:\ 直下に作成します。

#### **3.2 Eclipse の起動**

1) メニューから Enterprise Developer for Eclipse を起動します。

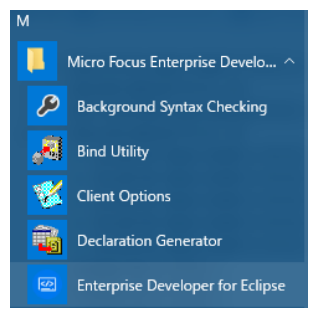

2) 前項で作成した C:\work をワークスペースへ指定して、「起動] ボタンをクリックします。

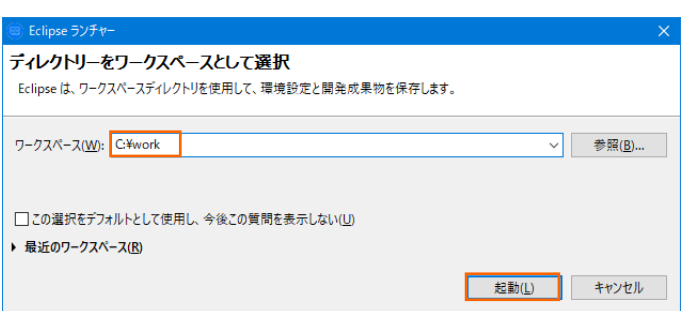

3) [ようこそ] タブが表示されたら [Open COBOL Perspective] をクリックして、COBOL パースペクティブを開きます。

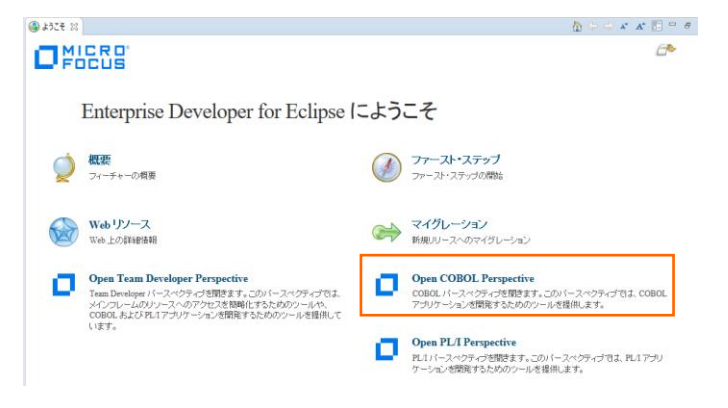

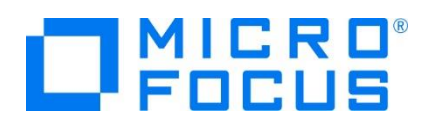

4) パースペクティブ表示後、[プロジェクト] プルダウンメニューの [自動的にビルド] を選択して、これをオフにします。

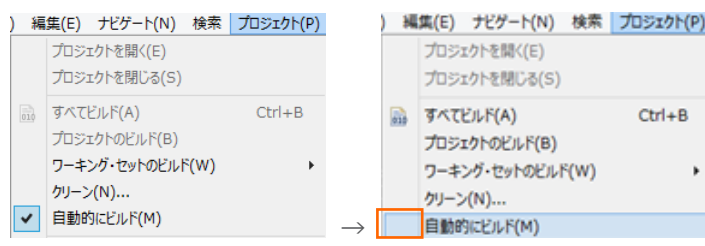

5) COBOL パースペクティブが開いていない場合は Eclipse 右上の [パースペクティブを開く] アイコンをクリックして表示後、 [COBOL] を選択して [開く] ボタンをクリックします。

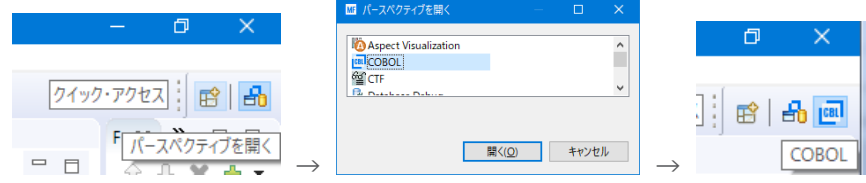

## **3.3 メインフレーム COBOL プロジェクトの作成**

1) 用意した例題ソースをインポートするためのプロジェクトを作成します。 [ファイル] プルダウンメニューから [新規] > [メインフ レーム COBOL プロジェクト] を選択します。

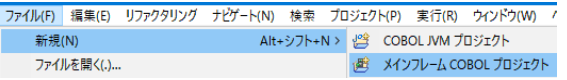

2) [プロジェクト名] は任意ですが、ここでは CICSDEMO を入力し、テンプレートは 64 ビットを選択後 [終了] ボタンをク リックします。

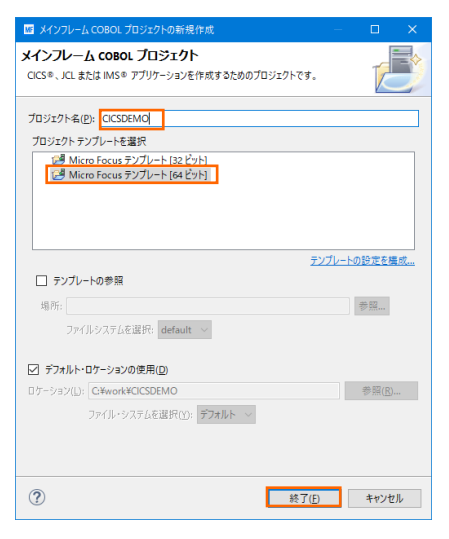

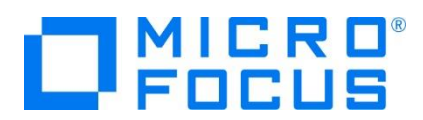

3) COBOL エクスプローラーへ作成したプロジェクトが表示されます。

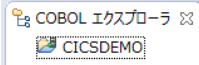

4) プロジェクトを作成したことにより C:\work\CICSDEMO フォルダが作成されていますので、C:\ Tutorials フォルダ直下 の DATAFILE と RDT フォルダを C:\work\CICSDEMO 配下へ Windows エクスプローラーを使用してコピーしま す。DATAFILE には例題プログラムで使用するファイルが、RDT には例題プログラムで使用する定義済み CICS リソース 定義テーブルが含まれています。

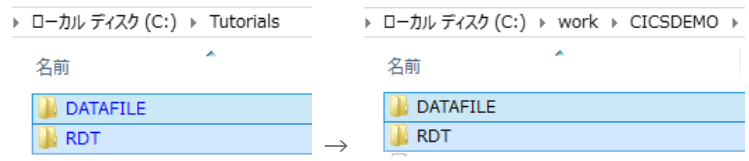

また、実行時に使用する system フォルダを新規作成してください。

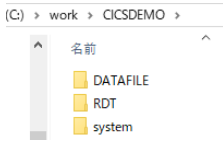

5) 既存ファイルのインポート時、自動的にコンパイル指令が指定される機能が用意されていますが、本チュートリアルではこれを 解除します。 [ウィンドウ] プロダウンメニューの [設定] > [Micro Focus] > [COBOL] > [指令の確定] > [指令の 自動確定を実行] チェックボックスをオフにして [適用して閉じる] ボタンをクリックします。

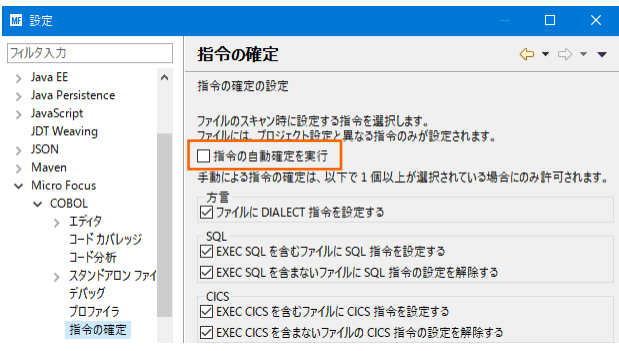

6) 用意した例題プログラム類をインポートします。 CICSDEMO プロジェクトを右クリックして [インポート] > [インポート] を 選択し、インポートウィンドウにて [一般] > [ファイル・システム] を選択後 [次へ] ボタンをクリックします。

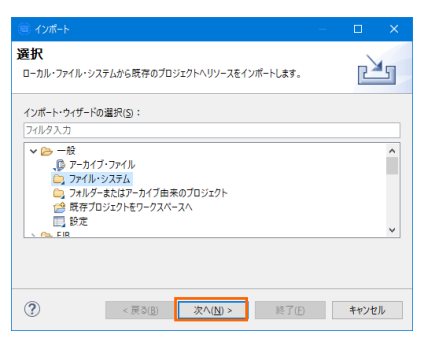

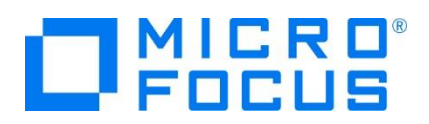

7) C:¥Tutorials を [次のディレクトリーから] へ指定すると内容が表示されますので、ファイル名の先頭に ACCT が付く上 部 8 ファイルのチェックをオンにして [終了] ボタンをクリックします。この実行により、プロジェクトフォルダへ例題プログラムが配 置されます。

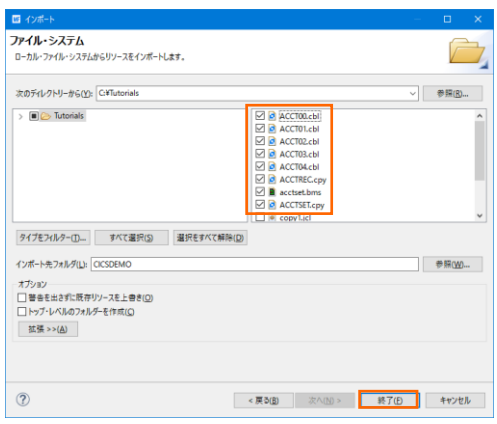

8) COBOL エクスプローラー内に表示されている CICSDEO プロジェクトにインポートしたファイルが表示されていることを確認 します。

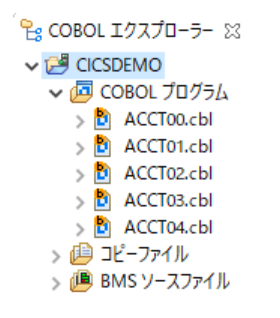

## **3.4 プロジェクトプロパティの設定**

この例題は BMS 画面定義、EXEC CICS 文を含むプログラム、COPY メンバーが含まれています。プログラム内容に沿ったプ ロジェクトのプロパティを設定します。

- 1) COBOL エクスプローラー内の [CICSDEMO] プロジェクトを右クリックして [プロパティ] を選択します。
- 2) 左側ツリービューの [Micro Focus] > [ビルド構成] > [リンク] を選択後、下記項目を指定して [適用] ボタンをクリッ クしてください。

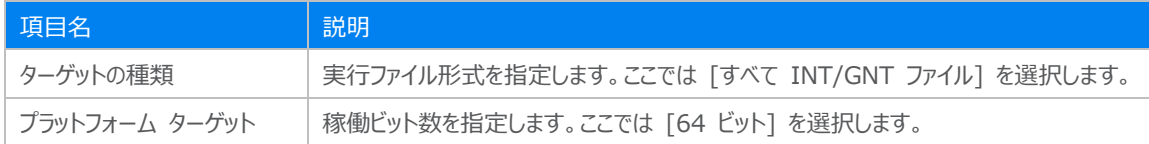

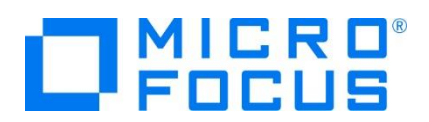

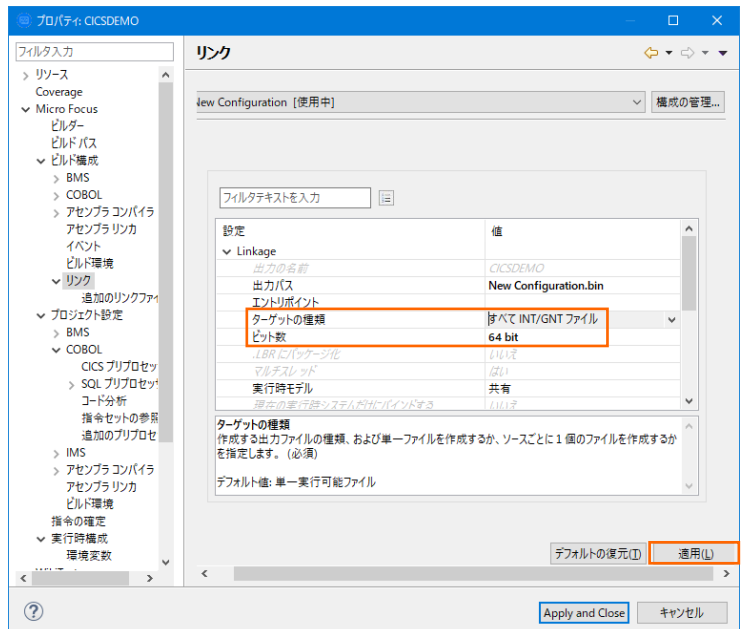

3) 左側ツリービューの [Micro Focus] > [プロジェクト設定] > [COBOL] を選択して、下記項目を指定します。指定後は [適用] ボタンをクリックしてください。

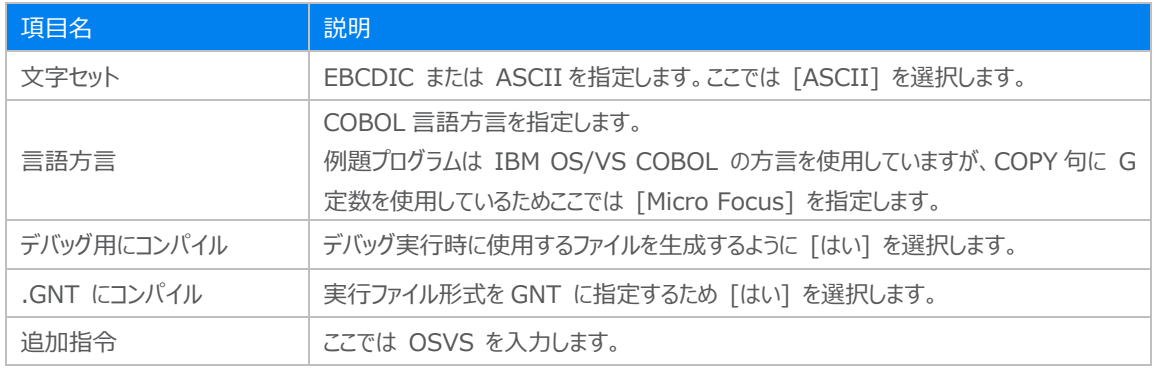

## **4** 情報

".GNT" は Micro Focus 独自の動的にロード可能なファイルであり、実行可能ファイルにリンクする必要がありません。

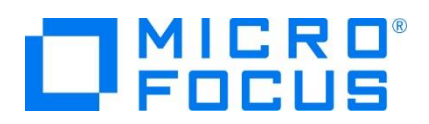

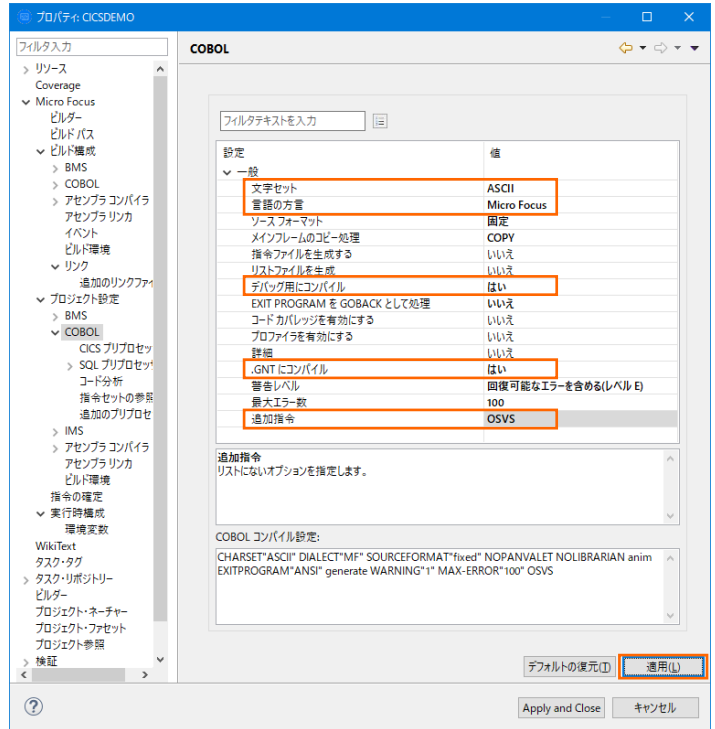

4) 左側ツリービューの [Micro Focus] > [プロジェクト設定] > [COBOL] > [CICS プリプロセッサ] を選択して、[CICS プリプロセッサの使用] チェックボックスをオンにします。[適用して閉じる] ボタンをクリックしてウィンドウを閉じます。

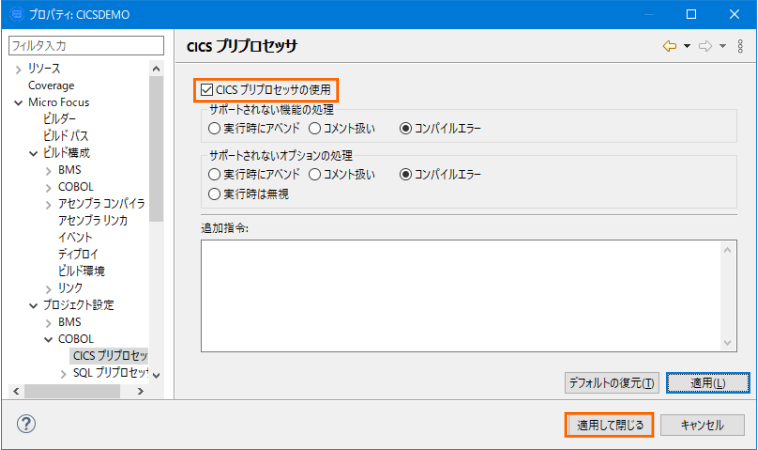

## **3.5 ビルドの実行**

1) COBOL エクスプローラー内のプロジェクトを右クリックして [プロジェクトのビルド] を選択するとビルドが実行されます。Pg COBOL エクスプローラー

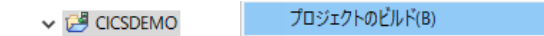

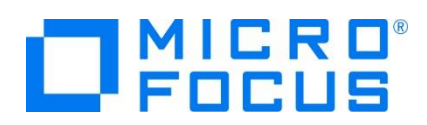

2) コンソールタブで成功を確認します。

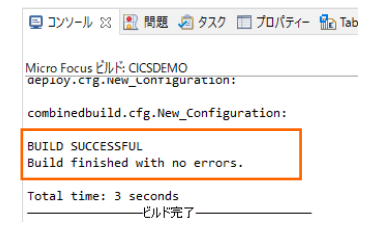

3) COBOL エクスプローラーのプロジェクト内に存在する New Configuration.bin フォルダ配下に実行ファイル (.gnt フ アイル)や BMS マップ (.mod ファイル)が作成されていることを確認してください。

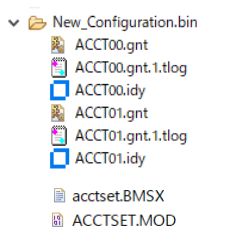

#### **3.6 BMS 画面定義の確認**

Enterprise Developer には CICS 開発者のために BMS 画面を対話型で編集するユーティリティが装備されています。

1) COBOL エクスプローラーのプロジェクト内に存在する BMS ソースファイル フォルダの acctset.bms ファイルを右クリック して [アプリケーションから開く] > [BMS ペインタ] を選択します。

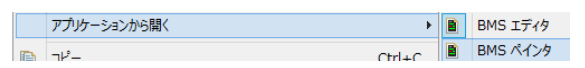

2) BMS ペインタウィンドウが表示され、画面定義内容をグラフィカルに確認できます。左側のツリービューでオブジェクトを選択 すると右側のグラフィカルビュー内で対応するオブジェクトがハイライトされます。

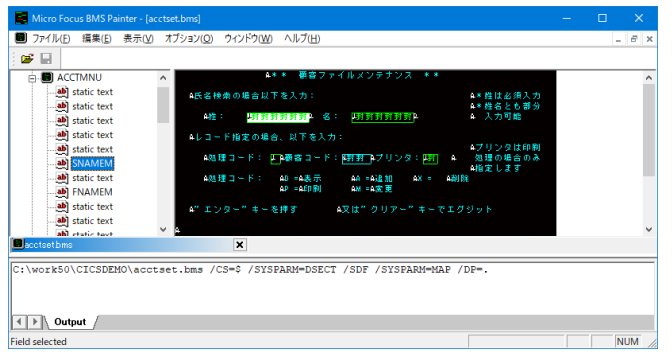

3) [ファイル] プルダウンメニューの [終了] を選択して BMS ペインタウィンドウを終了します。

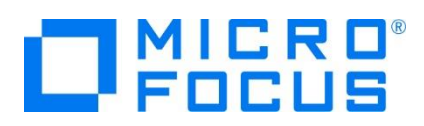

## **3.7 CICS リソース定義の概念**

CICS ではアプリケーションで使用するソフトウェアやハードウェアの項目をリソースと呼び、Enterprise Server インスタンスの Mainframe Subsystem Support (MSS) は、このリソースを定義、制御、および監視するための機能を備えています。

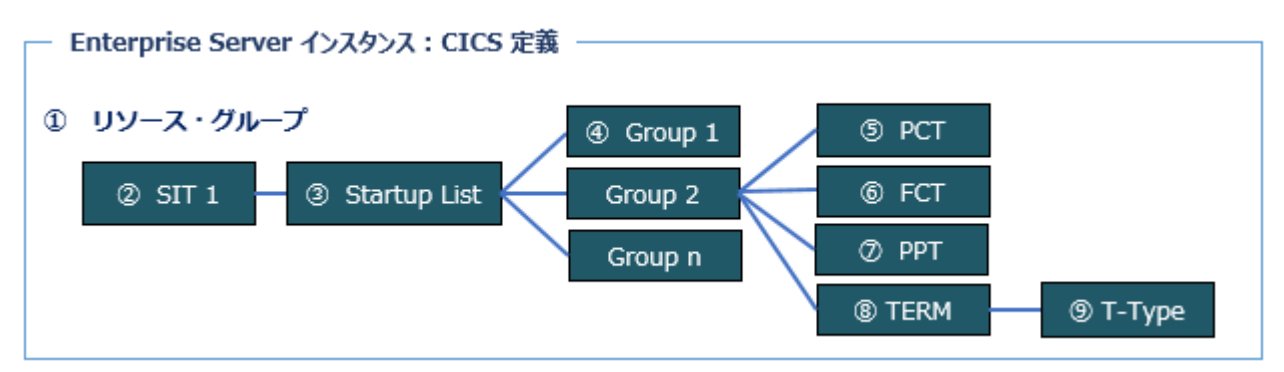

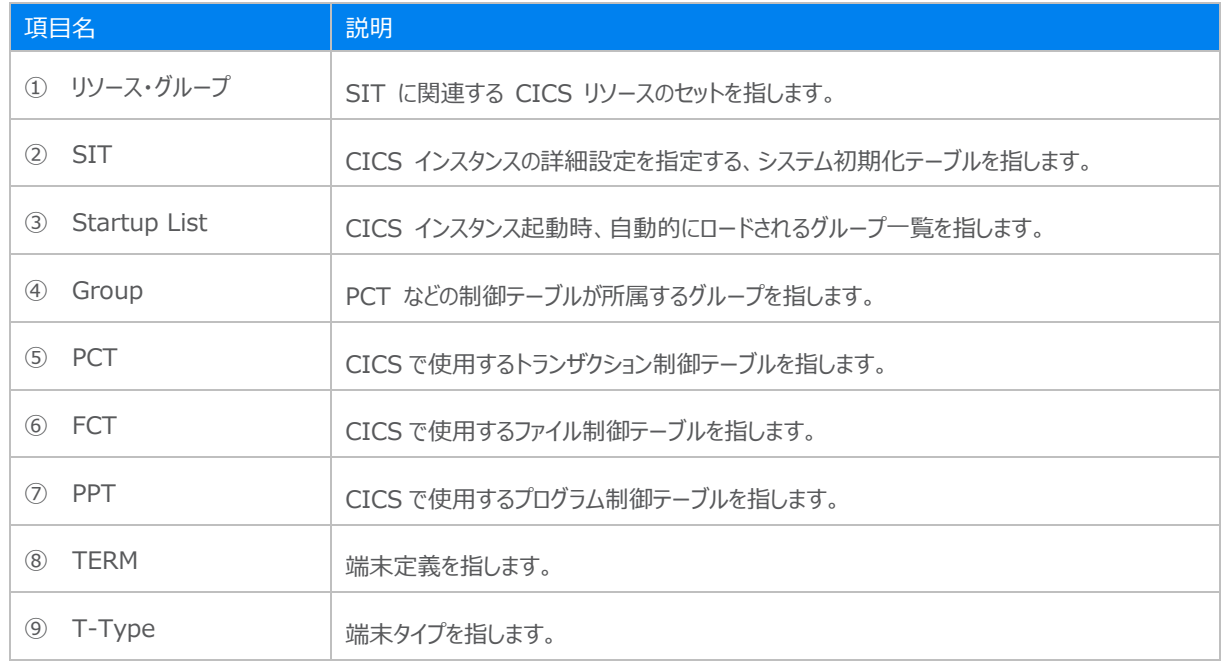

## **3.8 Enterprise Server インスタンスの設定**

Enterprise Developer は CICS のエミュレーション機能を搭載している開発用 Enterprise Server インスタンスを内包し ており、各開発者がこのインスタンスを占有してメインフレームアプリケーションのテスト実行やデバッグを行うことができます。本番環 境にはコンパイラーなどを含まない実行環境製品 Enterprise Server をインストールし、本番用インスタンス上でアプリケーショ ンを稼働させます。

1) 実行する開発用 Enterprise Server インスタンスを作成します。Eclipse の [サーバー エクスプローラー] タブの [ロー カル] > [Default] を右クリックして [管理ページを開く] を選択します。Default に登録されているインスタンスが表示エ ラーになる場合は、Windows の Micro Focus Directory Server サービスが開始されているか確認し、停止している 場合は開始してください。

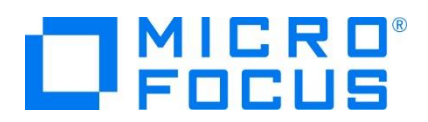

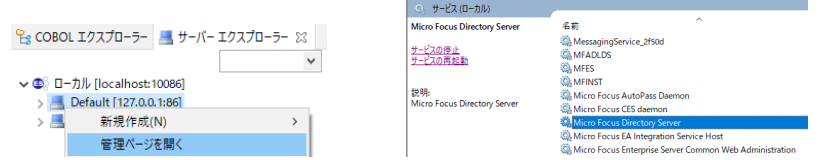

2) ブラウザが立ち上がり、Enterprise Server インスタンスを運用、管理する Enterprise Server Common Web Administration (以降 ESCWA) が表示されます。画面の中央にある [新規作成] ボタンをクリックします。

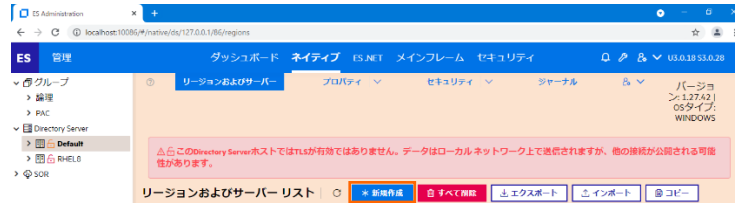

3) [リージョンの新規作成] 項目の [名前]、[説明] は任意ですが、ここでは名前に CICSDEMO、説明に CICS チュート リアル用と入力します。 Eclipse の実行可能ファイルは 64 ビットを指定してコンパイルしたため、稼働させる Enterprise Server インスタンスも同様に [64 ビット作業モード] へチェックを入れます。これにより警告が表示されますが 無視して先に進んでください。 [MSS 有効]、 [TN3270 リスナーの作成] にチェックが入っていることを確認し、[TN3270 リスナーポート] へ 9004 を指定して [保存] ボタンをクリックします。

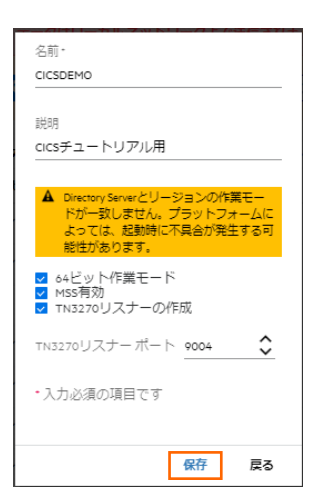

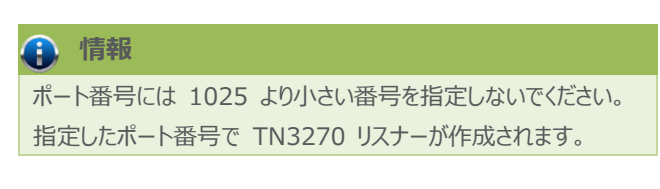

4) 64 ビットアプリケーション稼働用の CICSDEMO インスタンスが作成され、一覧に表示されます。

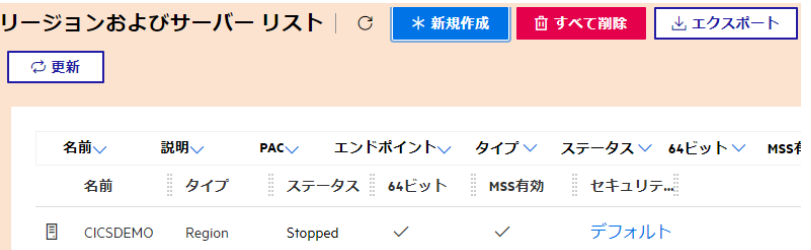

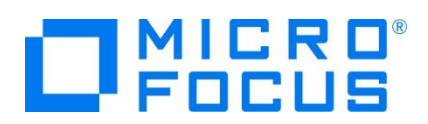

5) CICSDEMO インスタンスにカーソルを合わせ、[編集] アイコンをクリックします。

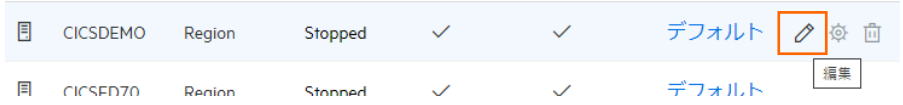

6) CICSDEMO インスタンスのログなどが出力される [システムディレクトリ] には前項で作成した system フォルダを指定し、 [適用] ボタンをクリックします。

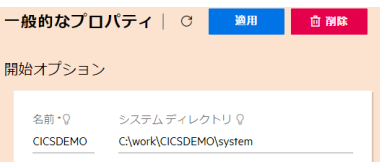

7) 表示画面の下にある [動的デバッグを許可] チェックボックスをオンにします。この指定により、Eclipse からの動的デバッグ が可能になります。

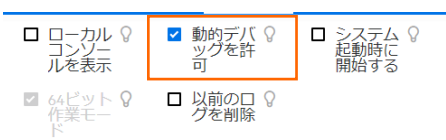

8) 例題では日本語半角カナ表示を有効にするため [追加設定] の [構成情報] 欄に下記内容を入力します。 また、プロジェクトのパスを指定する環境変数も設定し、最後に再度 [適用] ボタンをクリックします。

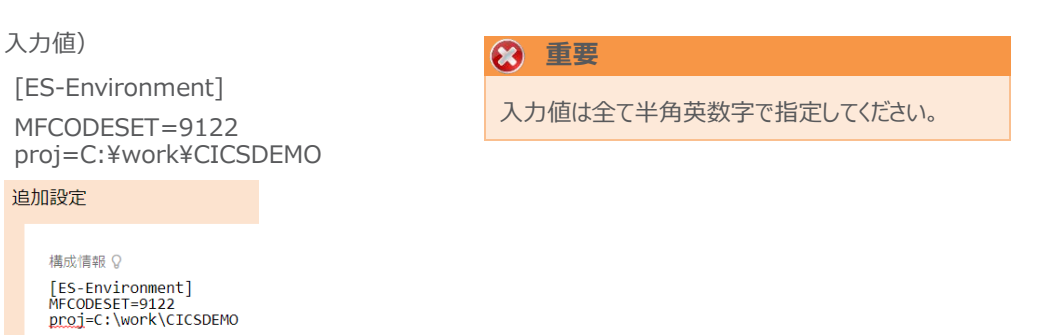

9) 画面上部の [CICS] プルダウンメニューから [構成] を選択し、表示される画面の各項目を設定します。構成情報に指 定した環境変数を使用して値を入力後、 [適用] ボタンをクリックします。

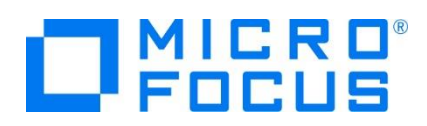

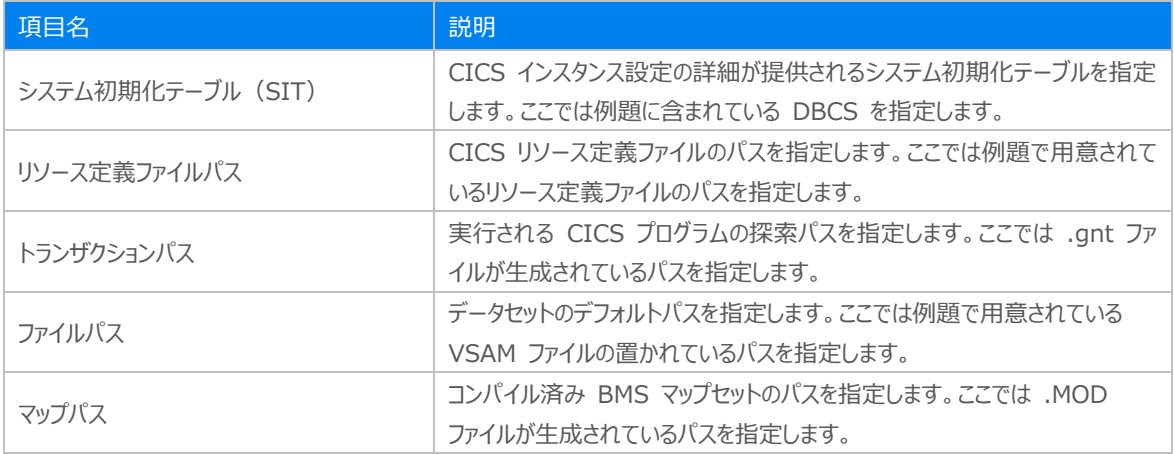

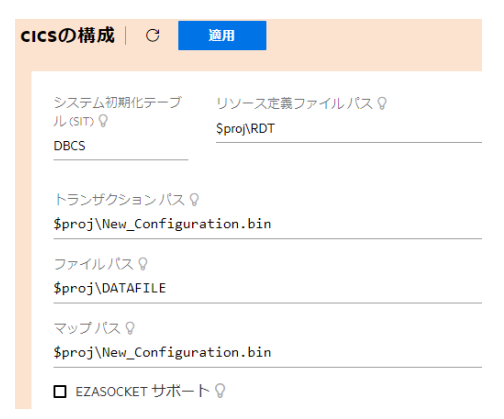

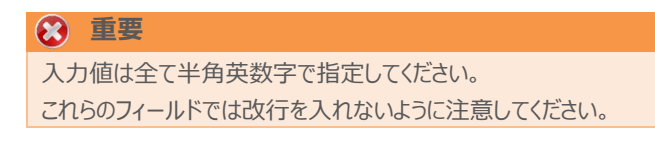

10) 画面左側ペインの [Default] をクリックして一覧画面に戻ります。

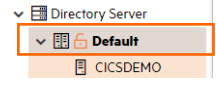

#### **3.9 Enterprise Server インスタンスの開始と確認**

- 1) Eclipse に戻り、サーバーエクスプローラー内に CICSDEMO インスタンスが表示されていることを確認します。表示されて いない場合は [Default] を右クリックし、[更新] を選択してリフレッシュしてください。
- 2) サーバーエクスプローラー内の CICSDEMO インスタンスを右クリックし、[プロジェクトに関連付ける] > [CICSDEMO] を 選択します。これにより CICSDEMO プロジェクトから実行されるアプリケーションは CICSDEMO インスタンスで処理され ることになります。

 $\triangleright$   $\triangleright$  CICSDEMO プロジェクトに関連付ける

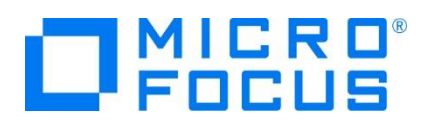

3) CICSDEMO インスタンスを右クリックして [開始] を選択します。

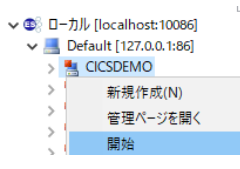

4) 下記ウィンドウが表示された場合は、ここではユーザーによる制限を行わないため [OK] ボタンをクリックします。

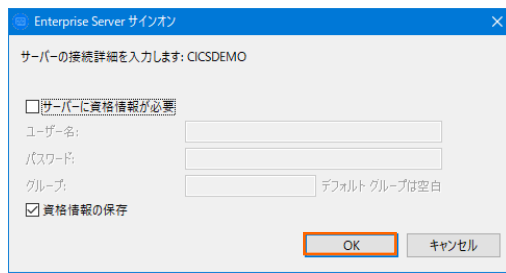

5) ESCWA へ移動して開始状態であることを確認後、[編集] アイコンをクリックします。

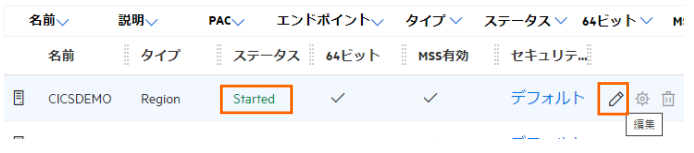

6) 画面上部の [モニター] プルダウンメニューから [ログ] > [コンソールログ] を選択し、正常に開始されたか確認します。

メッセージ ID の最終文字が S や E の場合はエラー表示されます。

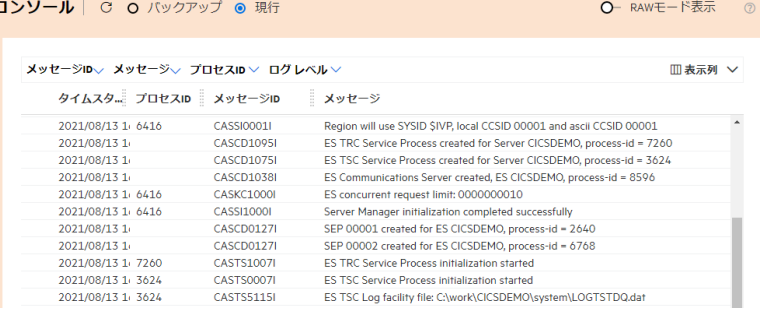

**注意** いくつかのサービス開始が失敗してもインスタンスは開始されますので、ログ内容を必ず確認してください。

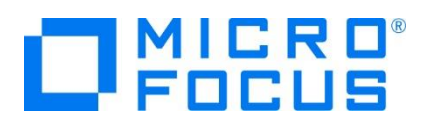

#### **3.10 CICS リソース定義の確認**

メインフレームの CICS と同様に Enterprise Server インスタンスでも各種リソース定義をオンラインで参照・更新・追加・削 除することが可能です。本チュートリアルでは定義済みのリソース定義テーブルを使用していますので、その内容を参照してみま す。

1) ESCWA の上部にある [CICS] プルダウンメニューから [リソース] を選択後、表示形式に [アクティブ] を指定します。

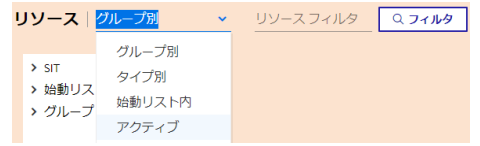

2) 左側ペインの [PCT] クリックすると現在アクティブな PCT 一覧が表示されますので、[ACCT] の編集アイコンをクリックし ます。

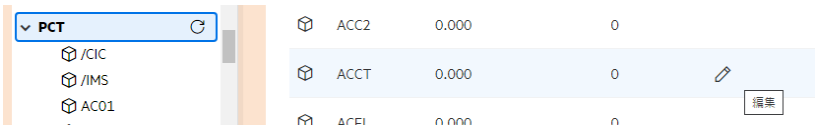

3) ACCT トランザクションを呼び出すと ACCT00 プログラムが呼び出されることやステータスが有効であることが確認できま す。

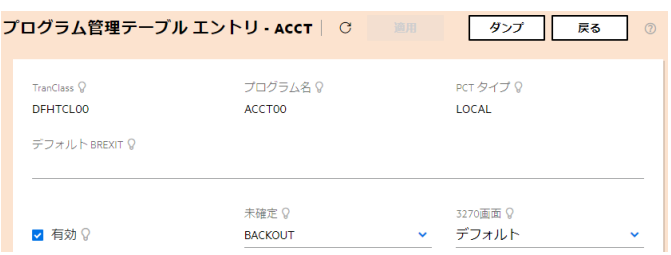

4) 次に、表示形式を [グループ別] に変更し、左側ペインから [SIT] を展開後、SIT で指定した [DBCS] をクリックしま す、

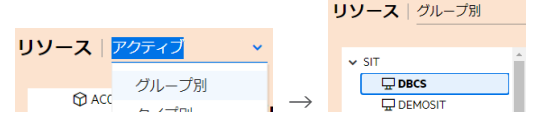

5) DBCS SIT には [始動リスト] として同名の定義が、[開始 Tran] には CESN (CICS サインオン・トランザクション) が指定してあることが確認できます。

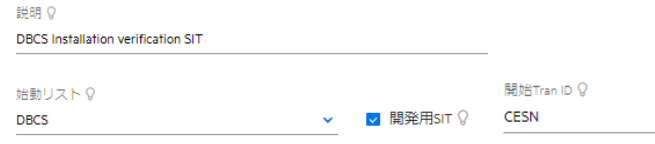

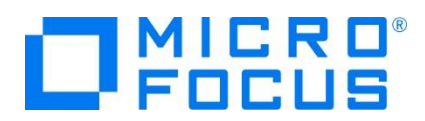

6) 上記で [始動リスト] に指定してある DBCS の内容を確認します。左側ペインの [始動リスト] を展開し、[DBCS] を クリックします。

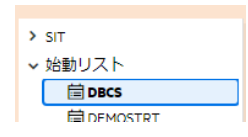

7) DBCS 始動リストにはリソース定義類が属するグループが指定してあり、同じ名称の定義が異なるグループに存在する場合 は後述グループが優位になります。この始動リストでは 14 番目に指定されている DBCS グループに属するリソース定義 類が最も優位となります。詳しくは [CICS SIT 構成チュートリアル] をご参照ください。

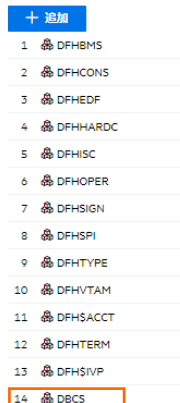

## **3.11 CICS の実行**

現在 CICSDEMO インスタンスが稼働していますので、例題プログラムを実行することができます。

ご使用の TN3270 エミュレータを前項で作成した TN3270 リスナーポート(localhost:9004)へ接続します。

補足) クリアキーを使用するため、TN3270 エミュレータのキーボード設定をご確認ください。

Rumba の例)

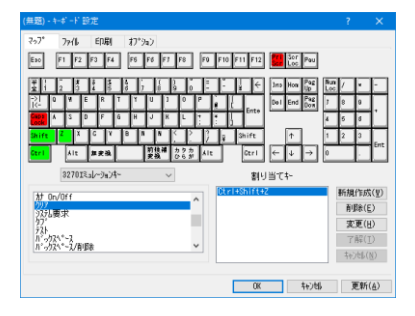

1) 下記は Micro Focus Rumba を使用した画面です。例題の SIT では初期トランザクションに CESN が指定されている ため、接続後 CICS サインイン画面が表示されます。[USERID] と [PASSWORD] へ SYSAD を入力して実行キ ーを押します。

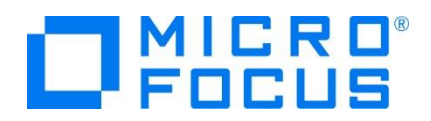

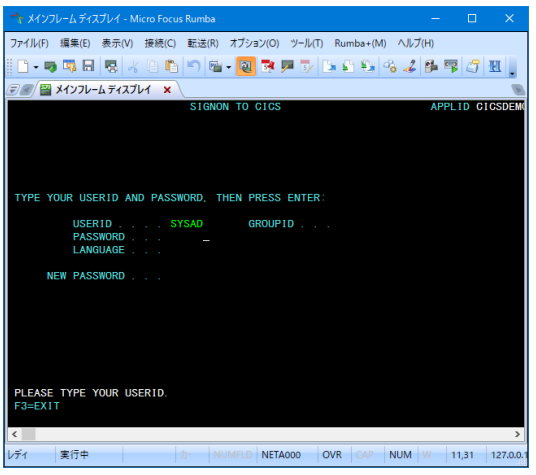

2) 正常にサインオンできましたら、クリアキーで画面をクリアします。

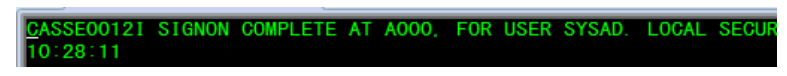

3) PCT に登録されていたトランザクションの ACCT を入力して実行キーを押します。

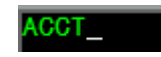

4) ACCT トランザクションからプログラムが呼ばれて、例題の BMS ファイルに定義されていた下記初期画面が表示されます。

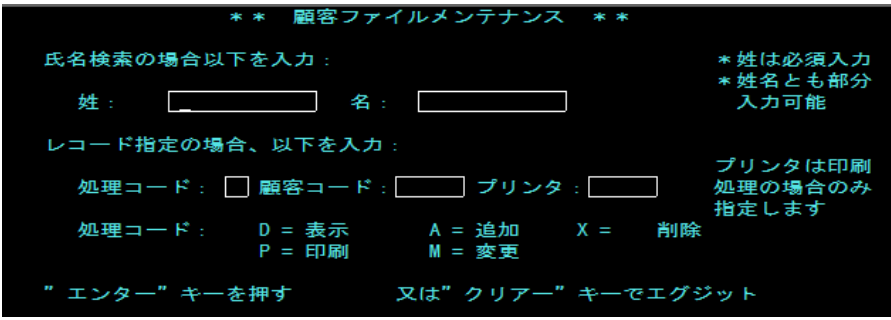

5) Tab キーで入力フィールドを移動して、[処理コード] へ D を、[顧客コード] へ 11111 を入力して実行キーを押しま す。

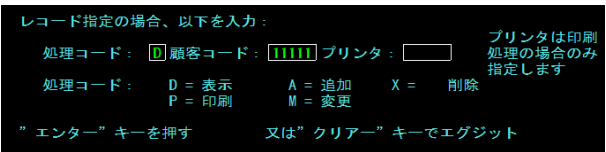

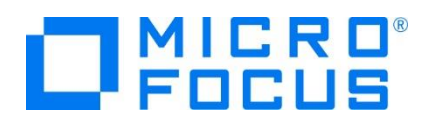

6) 例題ファイルから指定顧客コードを持つデータが検索され、表示されます。

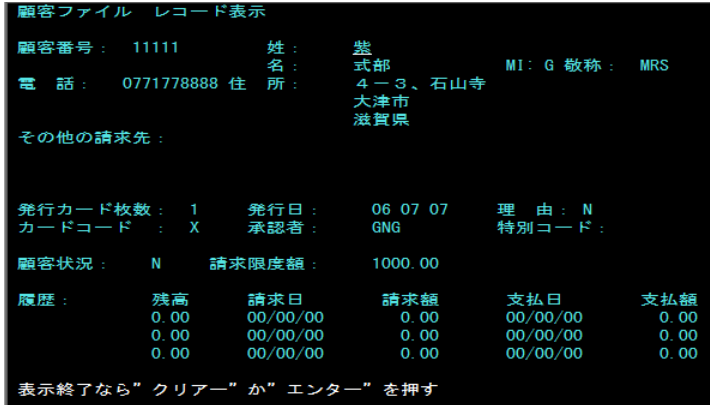

7) 実行キーを押して前画面へ戻り、TN3270 エミュレータを切断します。

#### **3.12 CICS の動的デバッグ**

Eclipse を使用して、例題プログラムのデバッグを行います。前項で実施しましたが、CICSDEMO インスタンスの [動的デバッ グを許可] へチェックと CICSDEMO インスタンスと Eclipse プロジェクトの関連付けが必要です。

1) COBOL エクスプローラー内に存在する CICSDEMO プロジェクトの ACCT00.cbl をダブルクリックして内容を表示しま す。EXEC CICS 構文を使用して MAP の SEND と、次トランザクションを呼び出していることがわかります。

```
PROCEDURE DIVISION.
ΤΝΤΤΤΑΙ -ΜΑΡ.
    EXEC CICS SEND
             MAP('ACCTMNU')
             MAPSET('ACCTSET') FREEKB
              ERASE MAPONLY
    END-EXEC
    EXEC CICS RETURN TRANSID('AC01') END-EXEC
    GOBACK.
```
2) これらのプログラムをステップ実行します。[実行] プルダウンメニューの [デバッグの構成] を選択します。

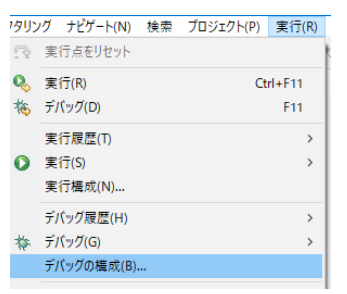

3) 左側のツリービューから [COBOL Enterprise Server] を選択して、左上の [新規の起動構成] アイコンをクリックしま す。

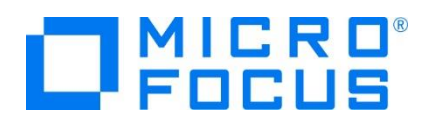

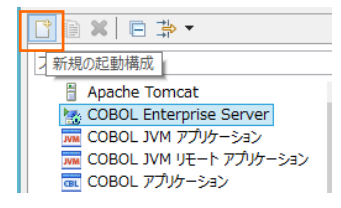

4) [COBOL プロジェクト] へ対象となる CICSDEMO プロジェクトを入力し、[Enterprise Server] へ実行させる CICSDEMO インスタンスを指定します。

[デバッグの種類] は 「CICS」 タブを選択した状態で、[デバッグ] ボタンをクリックします。

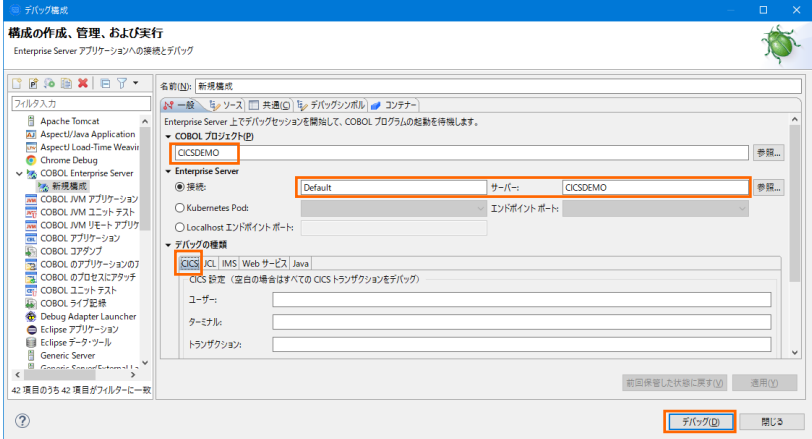

5) パースペクティブの切り替え確認ウィンドウが表示されますので [はい] ボタンをクリックし、デバッグ用のパースペクティブを開き ます。

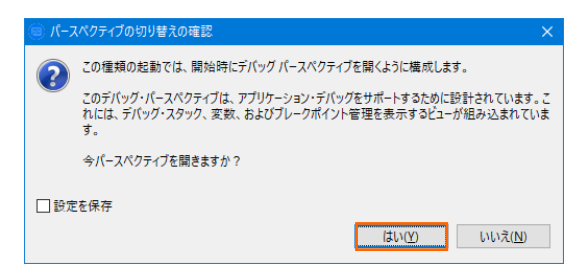

6) Eclipse IDE には [Rumba メインフレームディスプレイ] タブがあり、接続有無を選択するウィンドウが表示されますが、 2バイト文字を使用している場合は IDE からではなく、対応している TN3270 エミュレータをご利用ください。例題では 2バイト文字を使用していないため、このまま接続します。

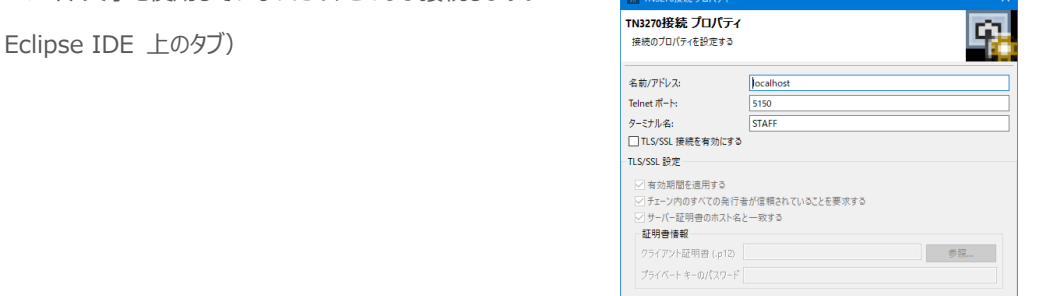

 $^{\circ}$ 

#### メインフレーム COBOL 開発:CICS Eclipse 編

- 接続 キャンセル |

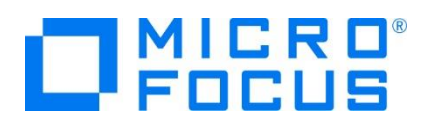

7) デバッグタブで [アタッチ待機] 状態になったことを確認します。

☆デバッグ ※ ▲ 圖 新規構成 [COBOL Enterprise Server] 2 COBOL デバッガ: (アタッチ待機)

8) プログラムのステップ実行が可能になります。[F5] キーもしくは [実行] プルダウンメニューから [ステップイン] を選択してス テップを進めることができ、変数タブでは使用している変数の値が確認できます。

この例題プログラムでは TN3270 エミュレータとの画面送受信がありますので、その都度、表示を切り替えてデバッグしま す。

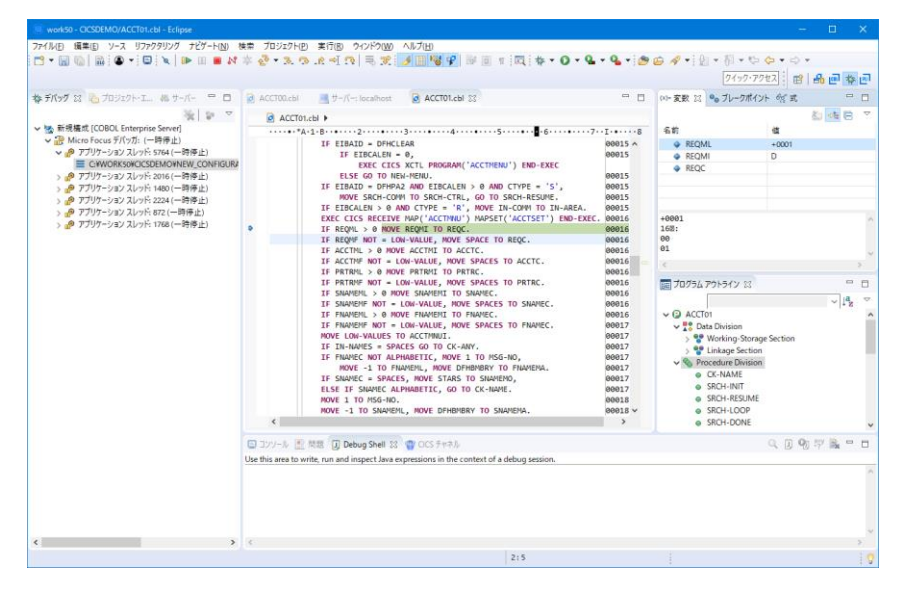

9) 希望のステップの左端をダブルクリックすることにより、ブレークポイントを設定することも可能です。

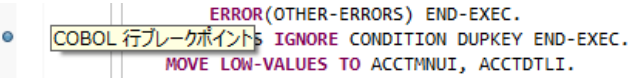

10) 先に進める場合は画面上部の再開アイコンをクリックします。

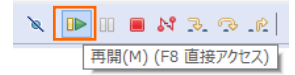

11) デバッグを終了させるため、画面上部の終了アイコンをクリックします。

**NIFERSRAPER** 終了(T) (Ctrl+F2 直接アクセス)

12) TN3270 エミュレータを切断します。

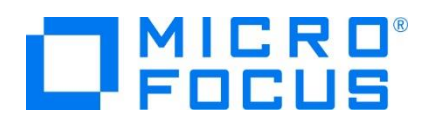

- 13) デバッグ履歴を消去するには、[デバッグ] パースペクティブの [デバッグ] タブ内で右クリックし、[終了したエントリをすべて削
	- 除] を選択します。

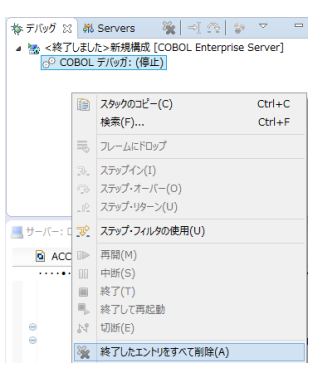

14) 右上の [デバッグ] パースペクティブを右クリックし、[閉じる] を選択して COBOL パースペクティブに戻ります。

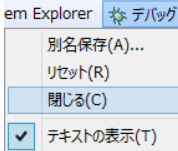

#### **3.13 Enterprise Server インスタンスの停止**

1) COBOL パースペクティブへ戻り、CICSDEMO インスタンスを停止します。

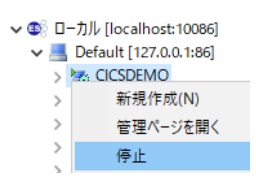

2) ESCWA から CICSDEMO インスタンスの停止を確認後、Eclipse を終了します。

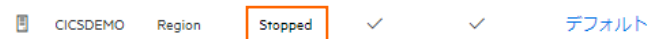

### **4. 免責事項**

本チュートリアルの例題ソースコードは機能説明を目的としたサンプルであり、無謬性を保証するものではありません。例題ソースコードは弊社 に断りなくご利用いただけますが、本チュートリアルに関わる全てを対象として、二次的著作物に引用する場合は著作権法の精神に基づき適 切な扱いを行ってください。

#### **WHAT'S NEXT**

- メインフレーム COBOL 開発 : CICS SIT 構築
- 本チュートリアルで学習した技術の詳細については製品マニュアルをご参照ください。